- 1- Open Network and Sharing Center.
- 2- Click on setup a new connection.

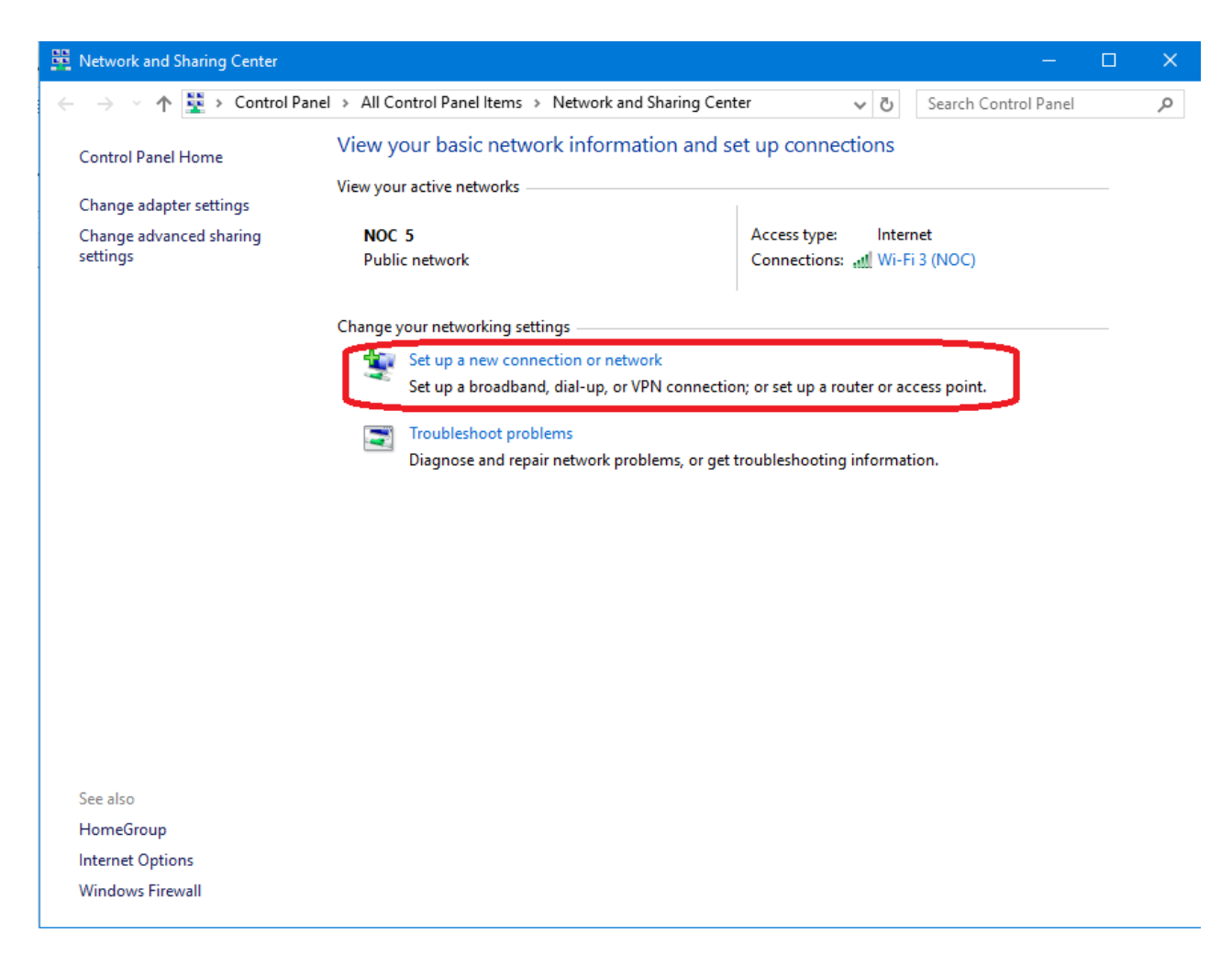

3- Click on "Connect to a workplace"

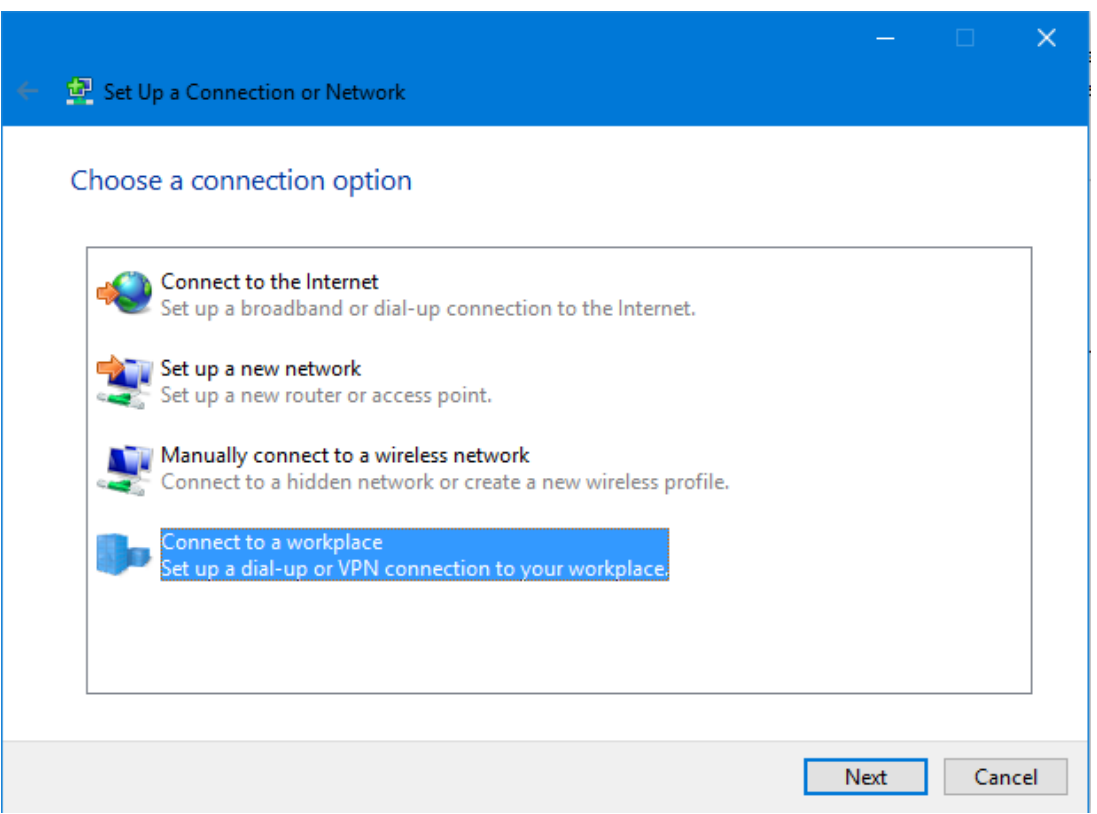

4- Use my Internet Connection (VPN)

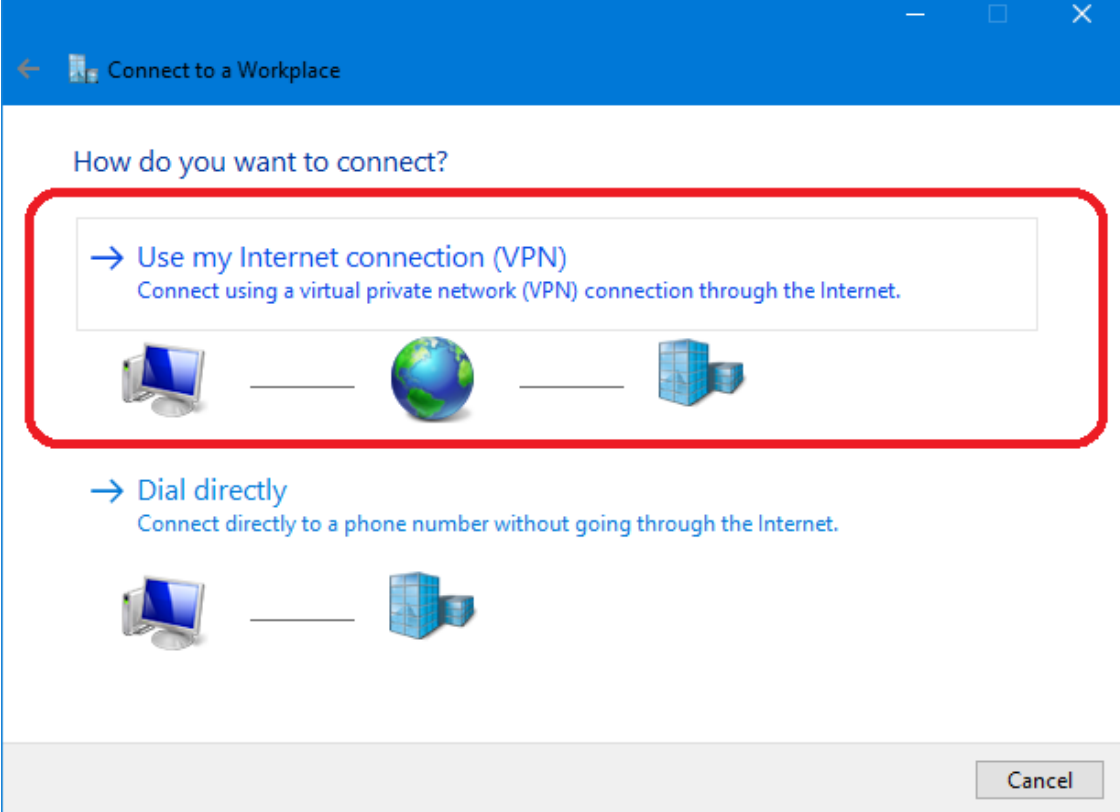

## **5- Fill Following details**

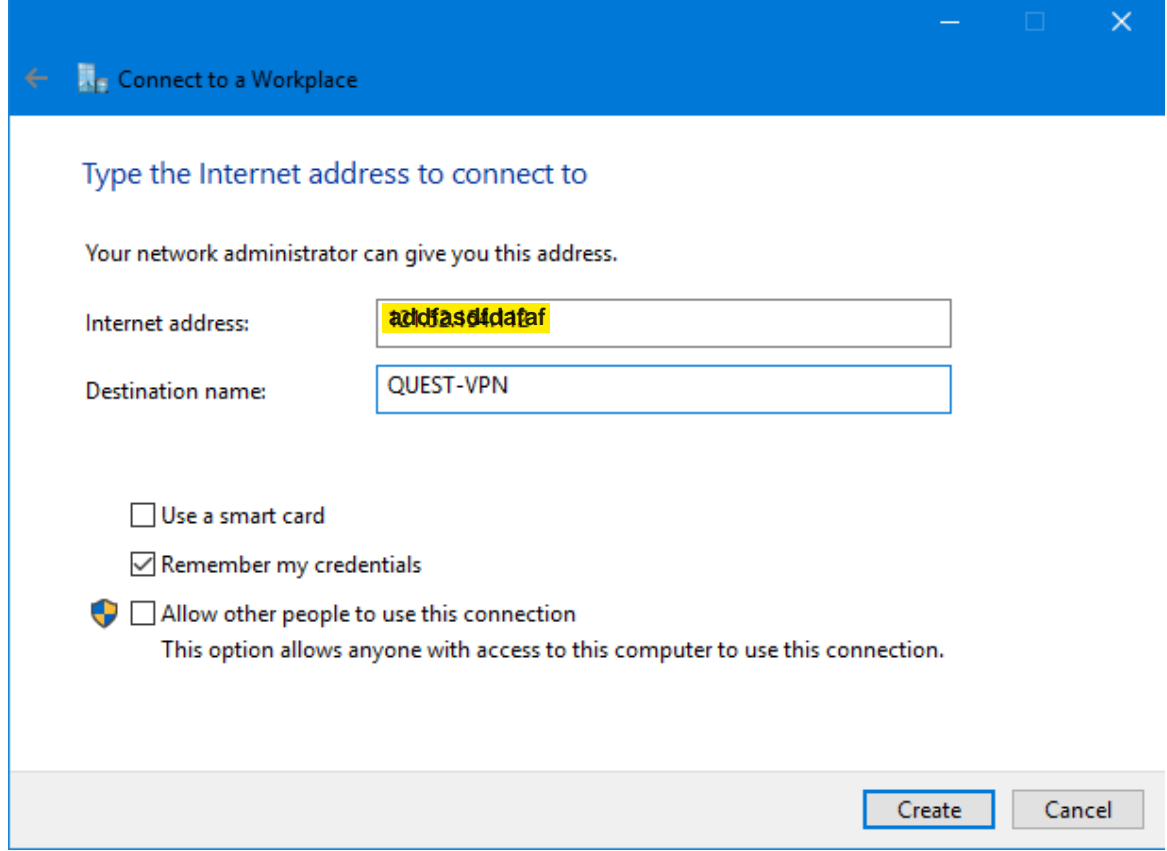

6- Go to Networking and Internet Sharing Center and Click on "**Change adapter settings**"

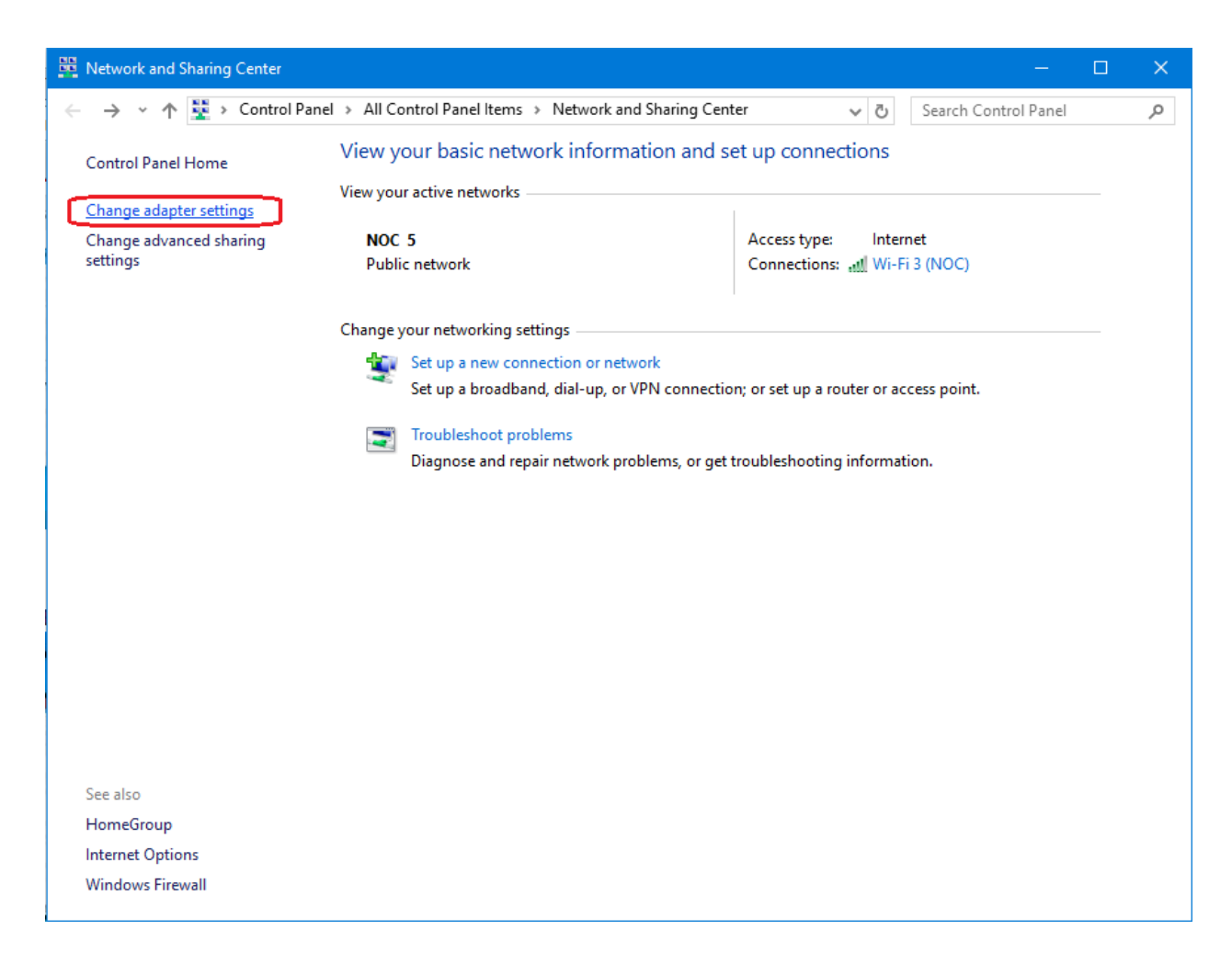

7- Right Click on "QUEST-VPN" icon and click on properties.

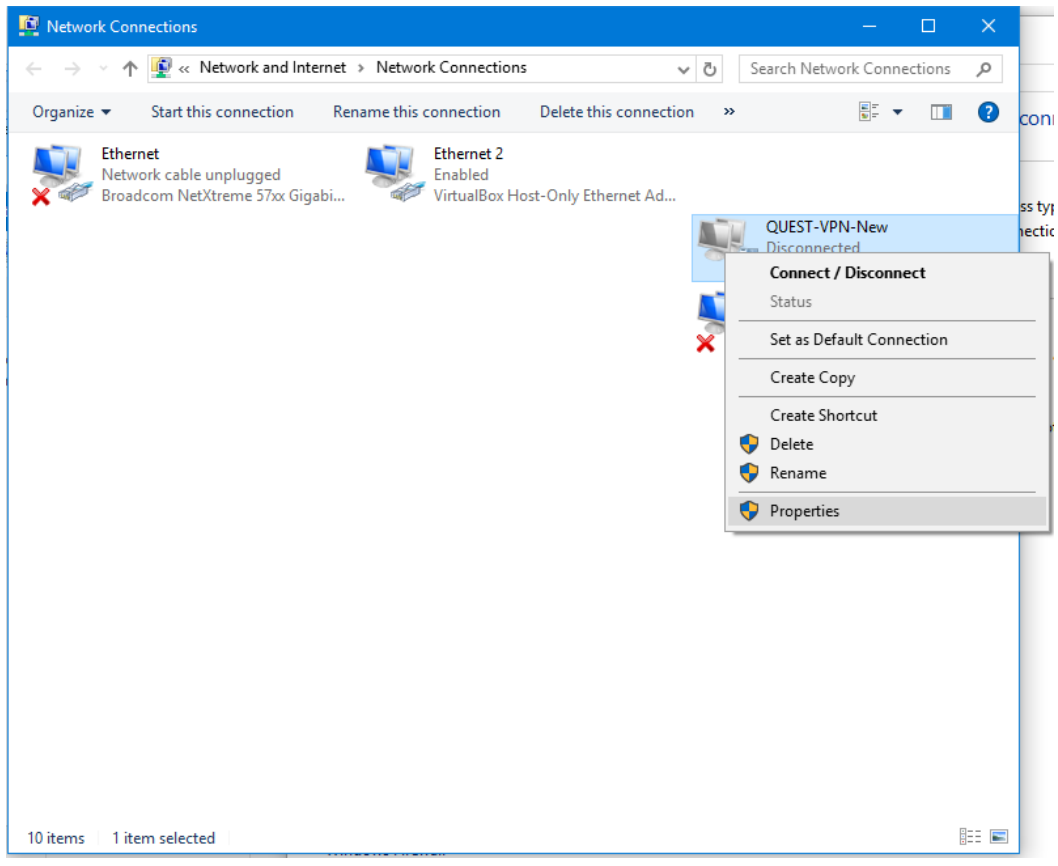

8- Set the following parameters. Press OK.

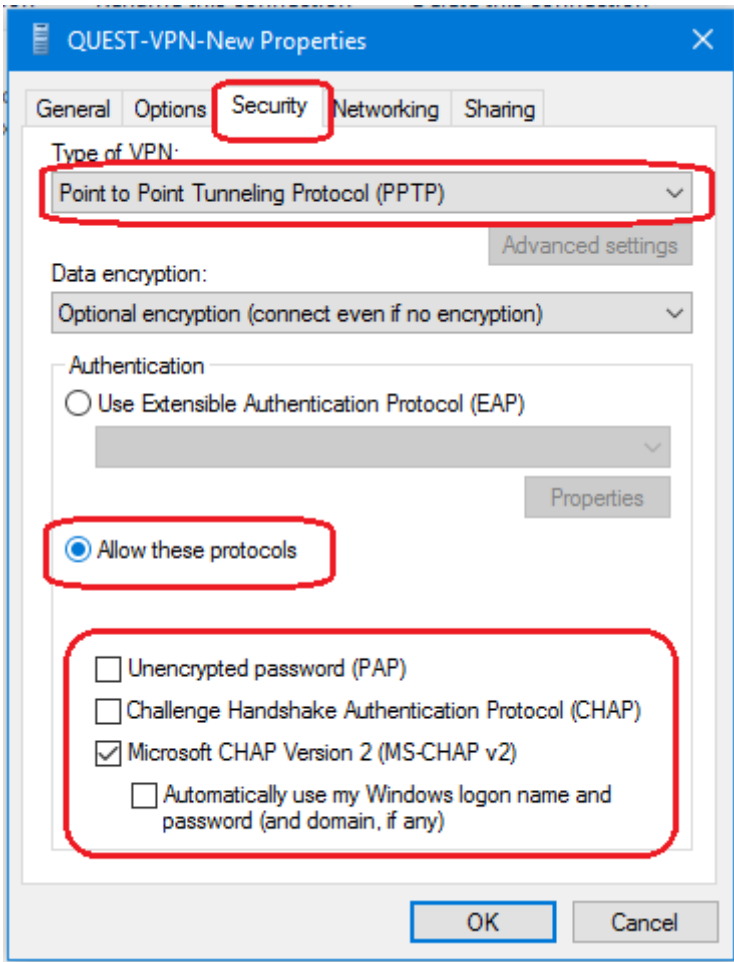

Click on VPN.

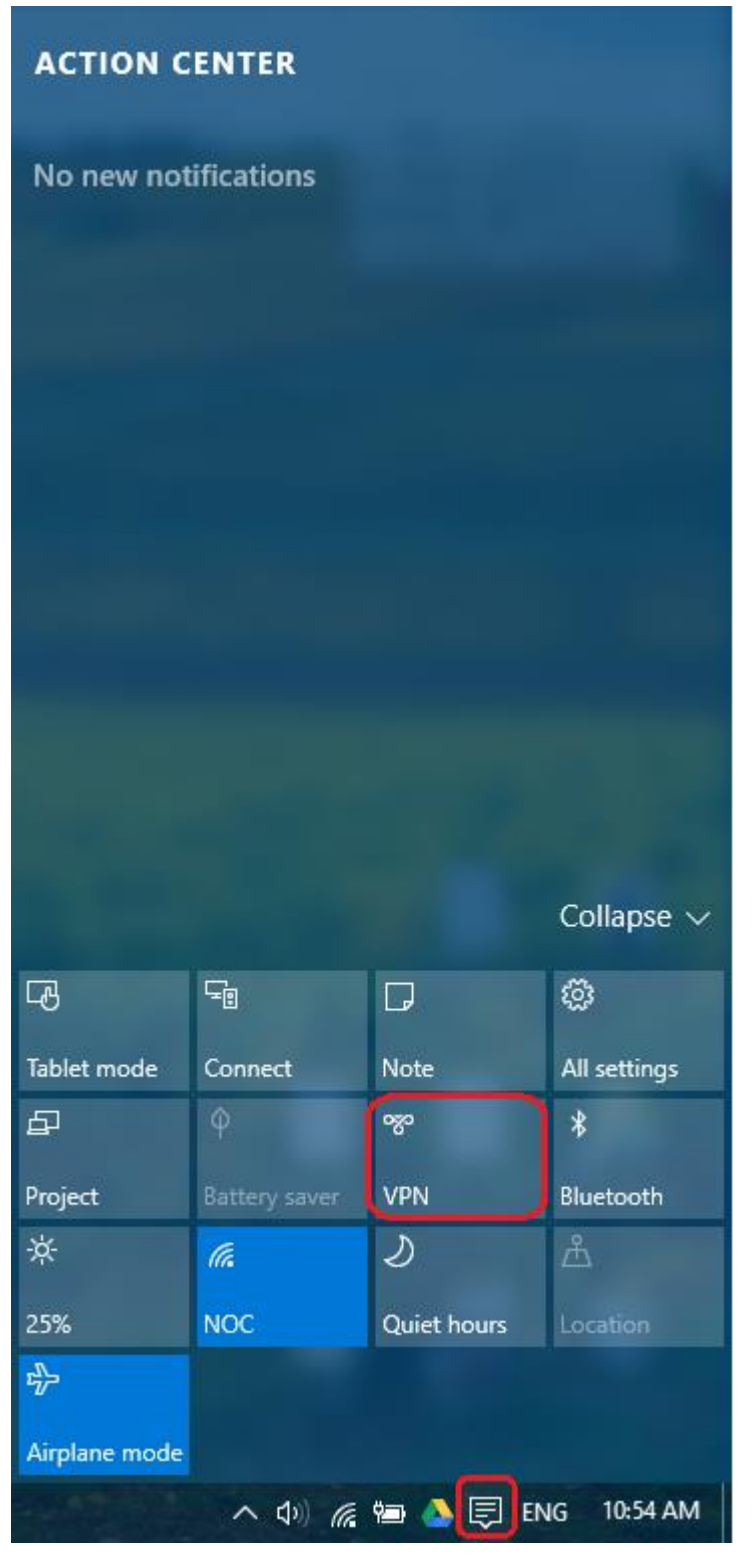

## 10- Connect to VPN.

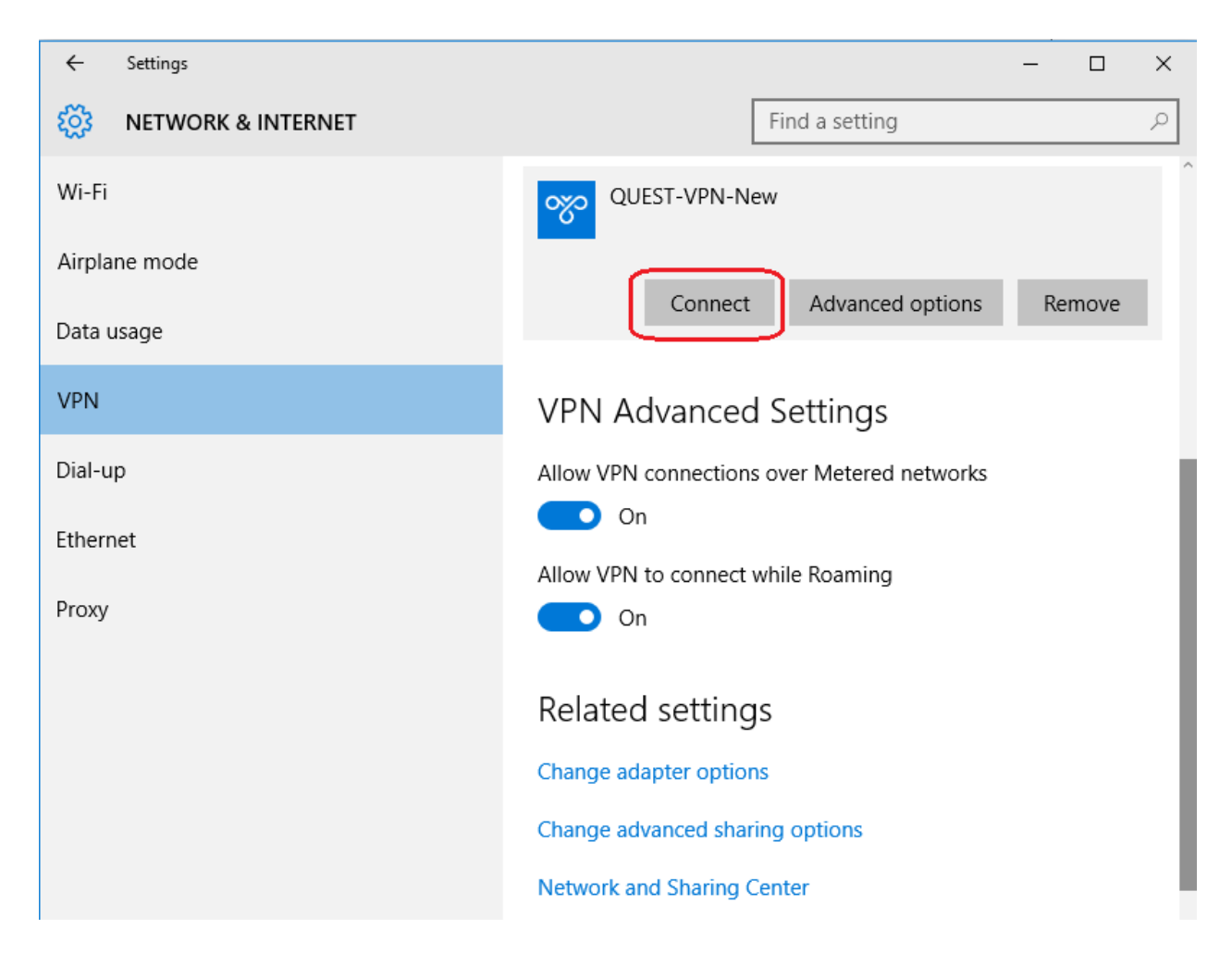